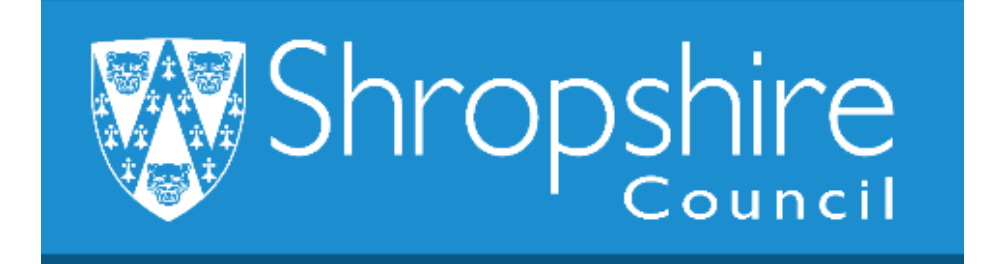

# **Business World HR Form Guide CONTRACTUAL CHANGE FORM**

# **Shropshire Council**

# **Contents**

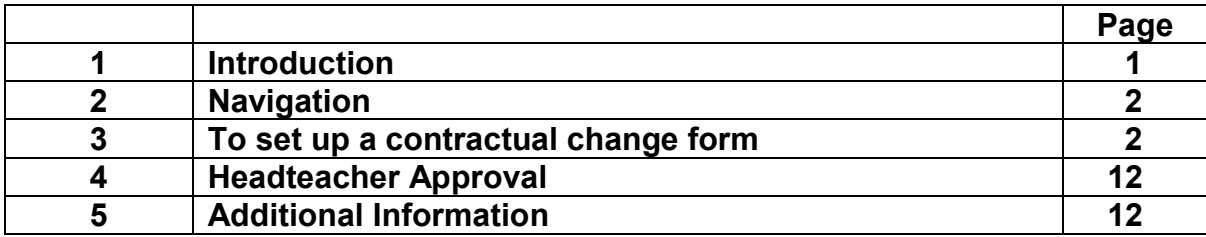

# **1. Introduction**

The following guide provides information to the Headteacher, Office Manager/Administrator or delegated person to ensure they are familiar with the process of setting up a contractual change into a position which already exists on the school's establishment. Contractual changes refer to changes that apply to the Resource. Once the form has been completed at school level it workflows to Payroll.

For changes that also affect the position refer to 'Business World HR Form - Position Change'. If this is a new position that doesn't currently exist on your establishment, then please follow the guidance for completing a 'New Position Form' first which is explained in 'Business World HR Form Guide – New Position Form'.

# **2. Navigating Business World**

Please refer to the 'Business World HR How To – Navigate' for additional tips for manoeuvring Business World.

#### **2.1 The Tab key**

Please ensure that you are familiar with the tab key.

Use the TAB button on your keypad, to move from one field to the next to work through the form.

 $\rightarrow$ 

Also become familiar with the scroll bars to move the screen up and down or left to right.

## **3.0 To set up A CONTRACTUAL CHANGE for a Resource**

The Headteacher and school Administrator can view the forms section of Business World to complete the appropriate paperwork to inform Payroll of a contractual change.

**Please note** - you will need to save as draft as you work down the form.

**Warning** - should BW time out before you submit the form, your form will not be saved!!

#### **STEP 1**

Log in to Business World

**Navigate to Forms** - Contractual Changes (SC) - Contractual Changes Form.

Click Forms and then Click Contractual Changes Form.

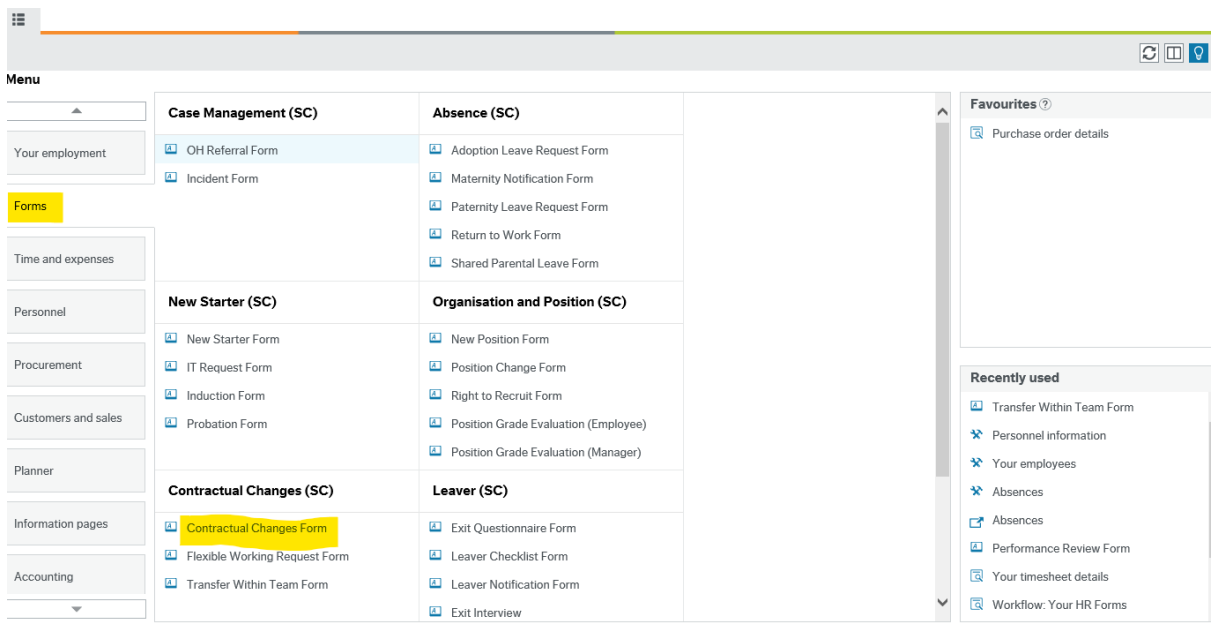

## **STEP 2**

The following window will appear below:

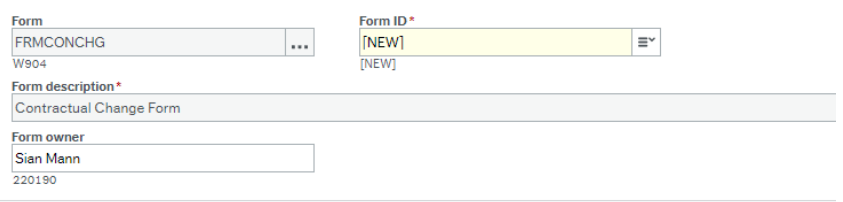

**Form** – pre-populated.

**[New ID]** – pre-populated, this box will create a new form auto number.

**Form Description** - this form will auto populate with the type of form.

**Form Owner** – this will auto populate with the form owner name.

#### **STEP 3**

Click in the Form owner box and using the TAB key, TAB to the next section Resource Details.

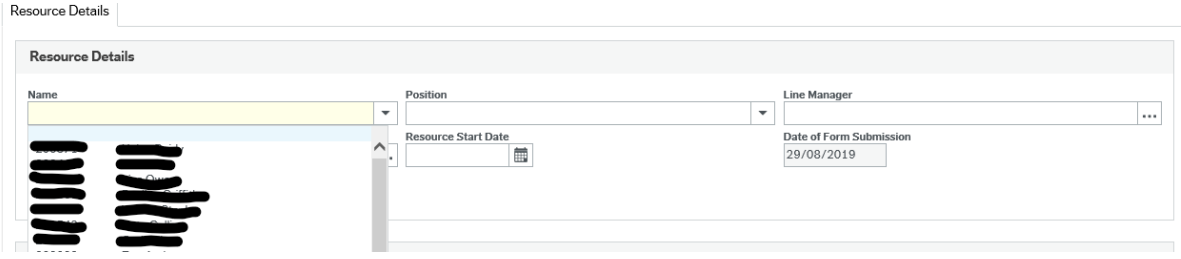

**Name** - press SPACEBAR and the drop down menu will appear, select the Resource from your establishment by clicking with your mouse and TAB to the next box.

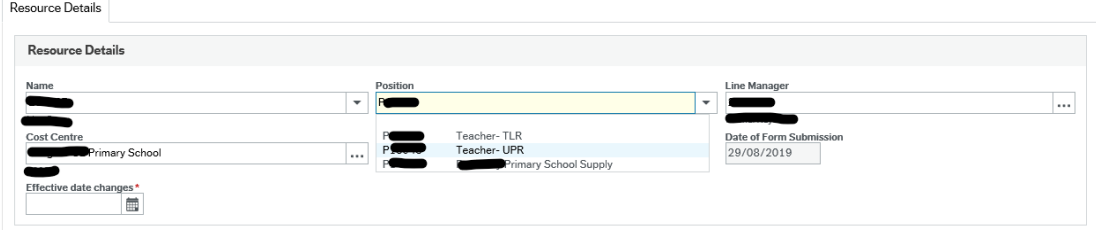

**Position** – press SPACEBAR and the positions will drop down for you to select the relevant position the change is for.

Using the TAB key on your keyboard, TAB through the boxes to the Effective Date of change.

**Line Manager** – this box will auto populate.

**Cost Centre** – this box will auto populate.

**Resource Start Date** – this box will auto populate.

**Date of Form Submission** – this box will auto populate.

**Effective date of change** – use the calendar to choose the date you want the change to happen.

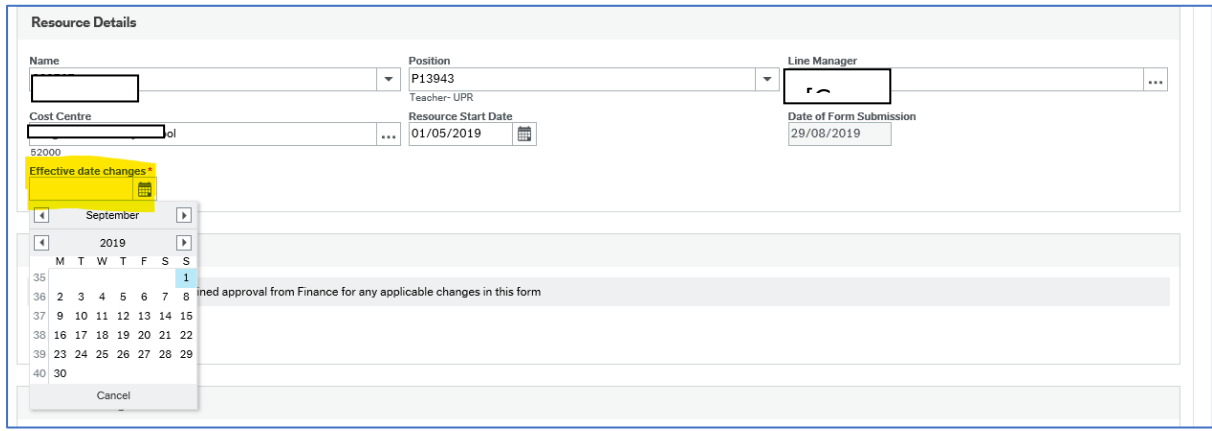

#### STEP 4  $\mathbf{q}$

TAB to the next section 'Finance Approval'.

Finance Approval - Click **YES** on the dropdown menu to confirm that your Head teacher has authorised this change. Tab key to the next section. ance Approval - Click **YES** on the dropdown menu to cor

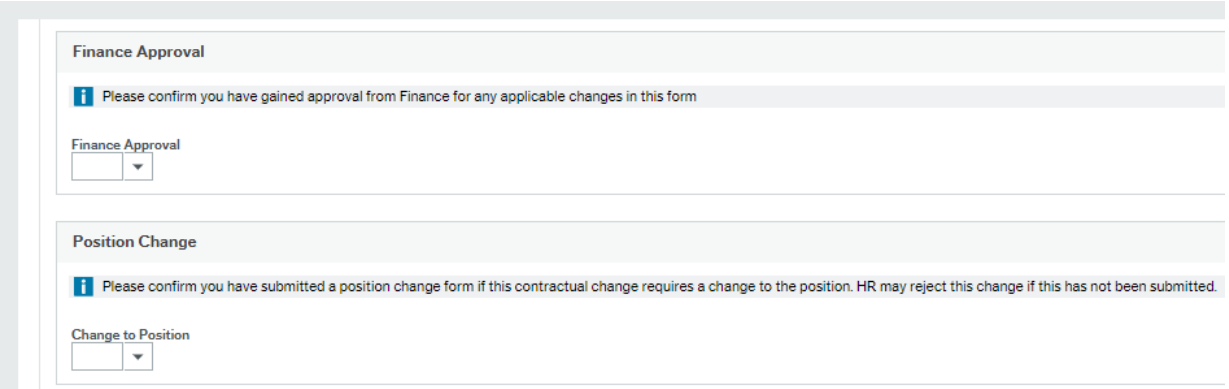

Position Change – click **NO** if this is a standard change to the Resource's contract.

 Click **YES** if this change is also a change to the position on the establishment. You will need to complete a Position Change Form first (see separate guidance).

 **NA –** DON'T select this option.

#### **STEP 5**

#### **Change Details**

Click in the 'Type of Change' box and press **SPACE BAR** to display the list of options of changes:

**Additional Increment** – use this if an additional increment is being awarded. Use this option if the Resource has been put on the wrong pay point within a grade.

**Additional Payment** – this may be Honorariums/any TLR's and Special Needs Allowance and some schools pay First Aid allowance.

**Change in Hours** – select if the hours are being increased or reduced.

**Change in Working Schedule** – this won't be applicable as schools are on standard hours.

**Change in Working Weeks** – when a Resource has 5 years' service or has additional PD days the working weeks may change. See table of working weeks in the 'Business World HR Form Guide – New Starters'.

**Change to Contract Type** – e.g. changing from fixed term to permanent contract.

**Extension to Fixed Term Dates** – to extend a fixed term contract (if the contract is not extended the Resource will only be paid to the fixed term date). See 'Business World HR - How To Report on Fixed Term Contract End Dates'.

Click on the option you want with the mouse and then press TAB on your keyboard. This will open and populate another tab:

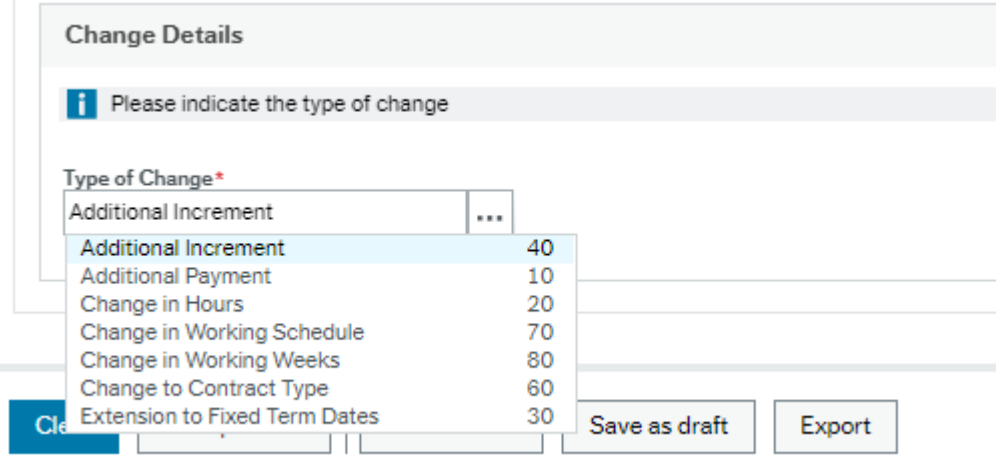

If you select Additional Increment and press TAB, a new section will open for completion:

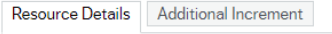

If you select Change in Hours and press TAB, a new section will open for completion:

Resource Details Change in hours

#### **A new tab will open depending on the 'Type of Change' selected.**

#### **The tabs will appear as shown.**

You are able to add as many changes that relate to the Resource in that position as are required. In the example shown below, complete the Change in Hours section, before opening another Type of Change.

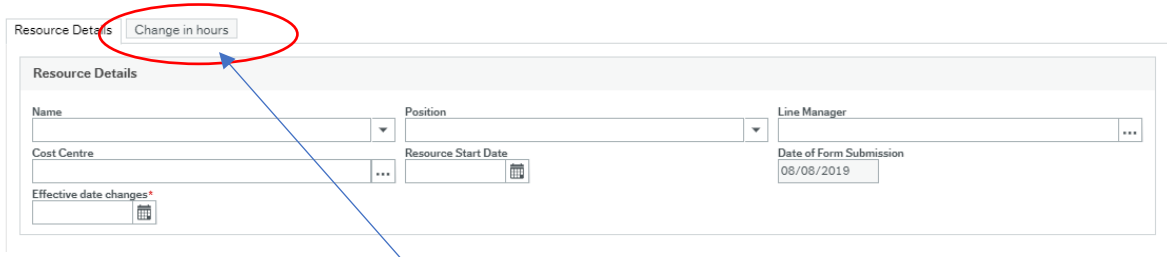

#### **STEP 6**

#### **e.g: Change in Hours**

**Click** on the change in hours header.

Current hours and current FTE – this box will be auto populated from the position.

**TAB** to New Contracted Hours - input 'New Contracted Hours' for support staff and 'New FTE' for teachers.

Enter the hours as a decimal e.g. 12 hours 30 minutes is 12.50, 15 minutes is 0.25, 45 minutes is 0.75.

Please refer to the Part Time Teachers Pay and Working Arrangements Guidance Appendix B 'Completing the Schools Part Time Teachers Calculator Guidance' on the Schools Learning Gateway to calculate and enter the FTE hours for a part time teacher. This is really important to ensure they are paid pro rata to a full time teacher at your school.

#### **Change in Working Schedule**

Use 32.5 for teacher/supply teacher/Deputy/Headteacher positions:

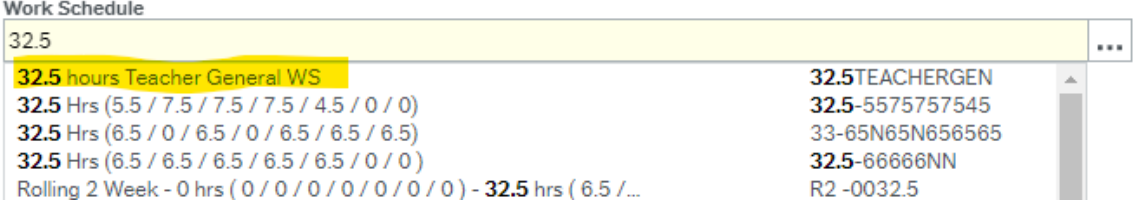

#### Use 37 hours standard for everyone else:

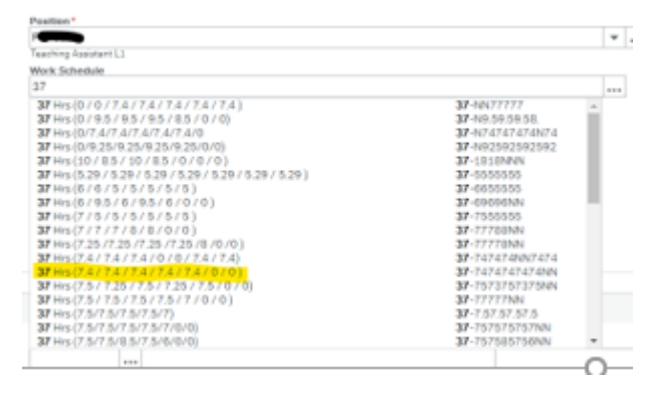

**Variable Hours Contract** – use this if a teaching assistant is covering a supervisory assistant role too.

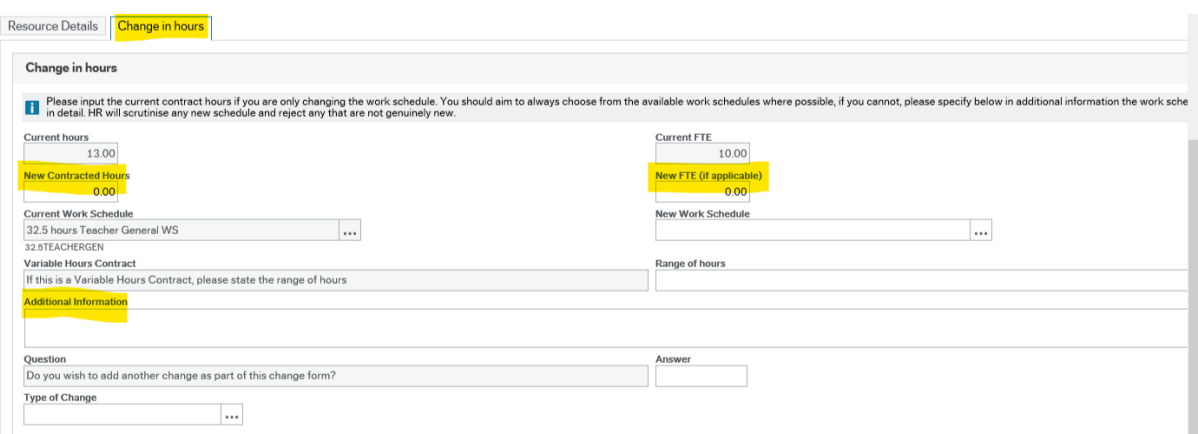

**Additional Information** – please add any additional information that may assist HR with your form.

#### **STEP 7**

Do you need to make another change to this position? Click **YES** if you need to change something else (e.g. make the fixed term contract permanent in this position).

For this example we chose Change contract type.

Press TAB to open new window tab

TAB to the New Contract Type

Press SPACEBAR for drop down options

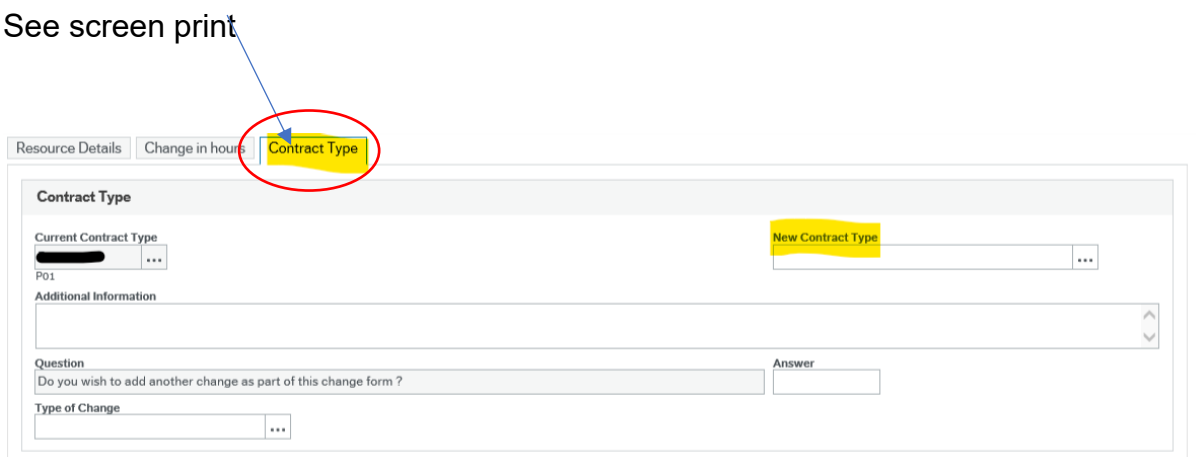

Please select option of contract types below:

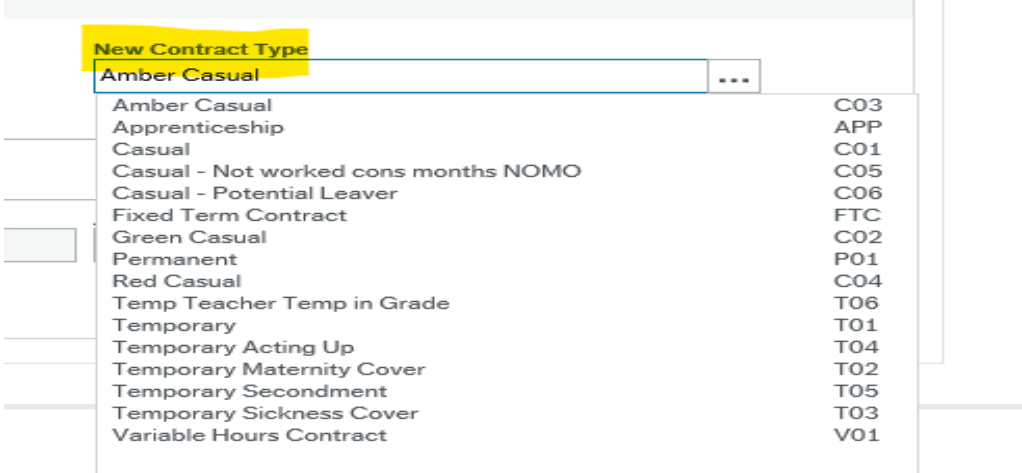

### **New Contract Type**

The highlighted options are the options to be used:

- Amber Casual DON'T use this option.
- Apprenticeship  $-$  can be used.
- Casual can be used.
- Casual Not worked cons months NOMO DON'T use this option.
- Casual Potential Leaver DON'T use this option.
- Fixed Term Contract can be used, also use for secondments. Use when the end date is known.
- Green Casual DON'T use this option.
- Permanent can be used.
- Red Casual DON'T use this option.
- Temp Teacher Temp in Grade DON'T use.
- Temporary can be used. Use when the end date is not known.
- Temporary acting up DON'T use.
- **Temporary Maternity Cover can be used.**
- Temporary Secondment DON'T use.
- **•** Temporary sickness cover can be used.
- Variable hours contract DON'T use.

#### **STEP 8**

If you are making a contractual change to an 'Additional Payment' follow this guidance.

#### **Additional Payment**

**Additional Payment** – select the End date the payment is to be paid to.

**Additional Payment Type** – press SPACE BAR for drop down list, select the one you want and TAB to additional information.

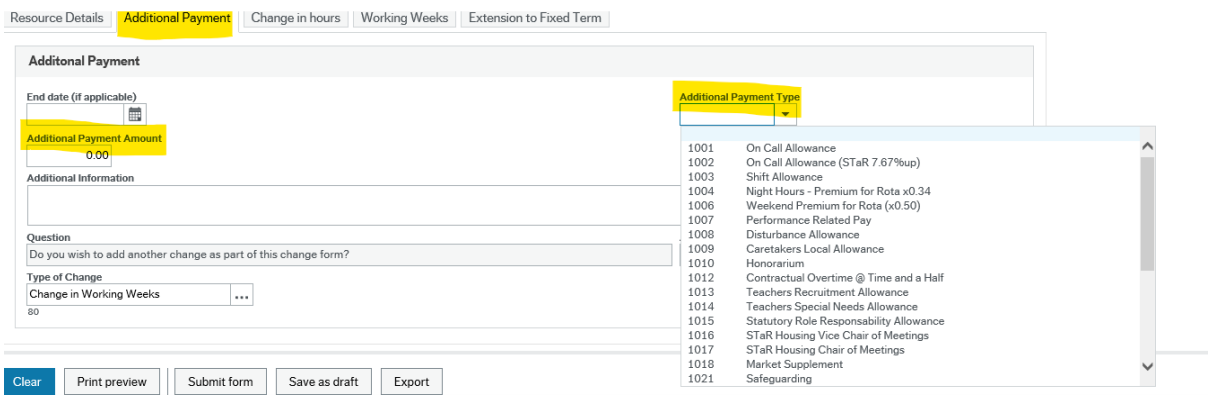

#### **STEP 9**

If you are making a contractual change to 'working weeks' follow this guidance.

#### **Working Weeks**

**Current Weeks** – this box will auto populate.

**New Weeks per year** – input the new working weeks – see the Table in the Business World Guidance **'HR Form Guide** – New Starter Form' for which weeks to choose.

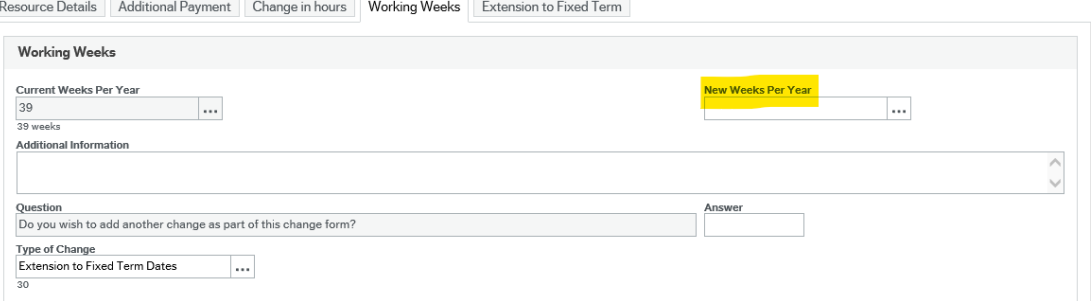

#### **STEP 10**

If you are making a contractual change to 'further fixed term contract' follow this guidance.

#### **Extension to Fixed Term Contract**

**Current Employment Date** – this will auto populate with the date the current fixed term will cease.

Press TAB

**New End Date** – use Calendar to select date you want the contract to cease.

Press TAB

**FTC Justification** – press SPACEBAR and select from the drop down bar the reason for the extension.

Add any additional information you want to assist with the form.

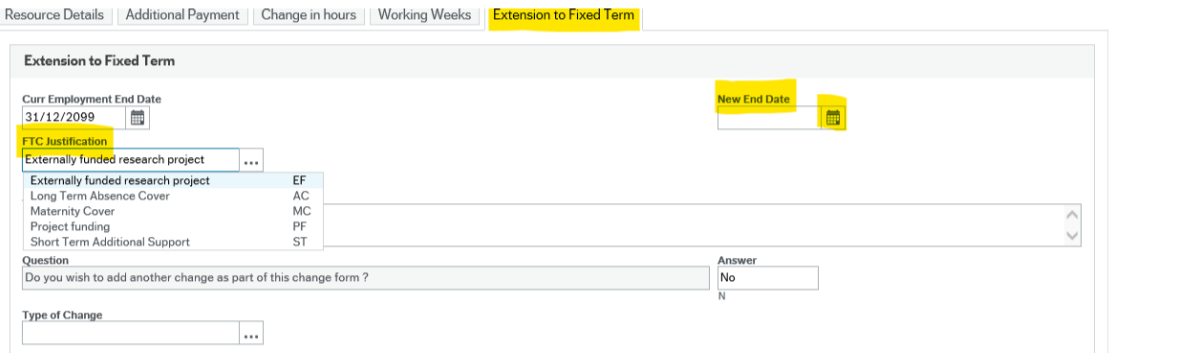

TAB to the end of form if you don't want to make any more changes to this position.

### **STEP 11**

Click **NO** if you do not need to make any further changes.

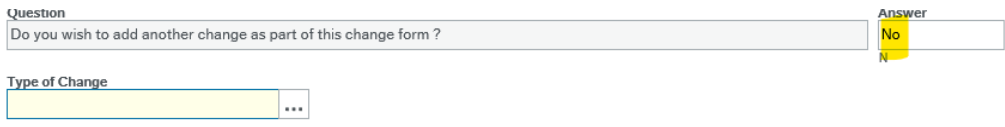

#### **STEP 12**

There is an option to SAVE AS DRAFT before submitting a form. **Make a note of the form number.**

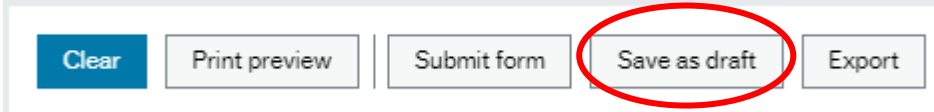

To reopen the form later, follow Step 1, then in the Form ID box, delete (NEW) and press the space bar, select the form you wish to reopen, use the TAB key to load the form.

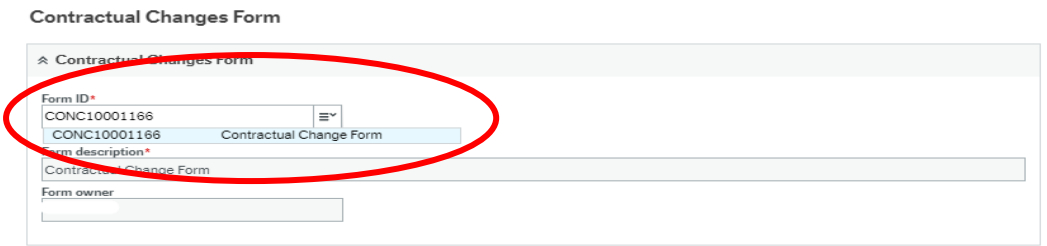

When you are happy that the form has been fully completed and attachments have been added, press 'Submit Form' and it will work flow to your Headteacher for approval or direct to Payroll, depending on authorisations. **Make a note of the Form number**. You will receive a 'Success message'.

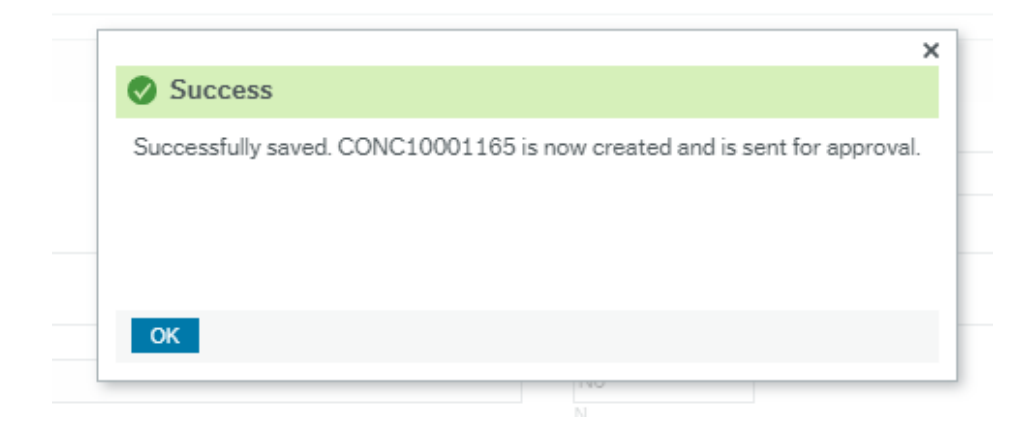

#### **STEP 13**

If the post holder has another position that you need to make changes to, you will need to open a new Contractual Change Form and select the relevant position and then input the changes.

## **4. Headteacher Approval**

If the Contractual Form has been completed by an Office Manager/Administrator, once the form is submitted it will generally workflow to the Headteacher for approval.

The Headteacher will be alerted that a task is waiting. This example shows that 5 tasks are awaiting action by the Headteacher:

 $\text{C}$  SC- $\blacksquare$   $\vee$   $\blacksquare$   $\vee$   $\blacksquare$   $\blacksquare$   $\blacksquare$  Search (Alt+q)

Click on the number highlighted in red. Then click 'Go to Task Management':

Go to Task management

A new window will open. On the left-hand side, the tasks can be grouped by Step or Process. Click Process.

Please refer to the New Starter Form which follows the same process for Headteacher approval and submission of forms to Payroll.

## **5. Additional Information**

If you need to attach any documents to the Contractual Changes Form, please refer to 'Business World HR Forms – New Starters'.